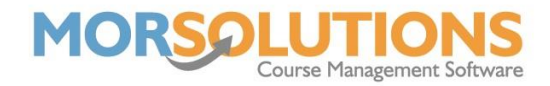

# **Re-enrolment Checklist**

**Please ensure that you log out of the system and then log back in before starting the Re-enrolment process. If you do not log out, the system can store information, such as excluding dates, from the previous re-enrolment and apply these in your new term causing discrepancies in lesson dates and invoices.**

#### **1. Move and Stay (If students are not staying in the same groups)**

Instructors should mark who will be staying in the same class type and which students will be moving up or down.

# **2. Credits**

Check credits, press **Re-enrolment** and then **Unused Credits**.

### **3. Check courses will roll**

Check that courses will be rolled over to your new term by pressing **Reenrolment** and **Course Repeating Status**, ensure each course you want to be rolled over has a repeating status set to '*Yes*'.

## **4. Create Courses**

Create your new terms courses by pressing **Re-enrolment** followed by **Perform Course Creation**. This process is split into four sections.

- Section 1 Course Health Check
- Section 2 Term Creation
- Section 3 Defining Days
- Section 4 Set Pricing
- **5. Review Courses (If students are not all staying in the same groups)**  Review your course requirements by pressing **Re-enrolment** and **Courses Required Next Term**.

#### **6. Mark all Students Staying**

Only do this if all students are staying in the same course. To complete the task, press **Re-enrolment** and **Mark all Students Staying**.

# **7. Place Students**

Part 1 – Enrol Stayers

Press **Re-enrolment** and **Re-enrol Students**, use the button at the bottom of the page marked **Enrol stayers**.

> Part 2 – Place any movers Part 3 – Handle 'request to changes'

> > Page 1 of 2 20-Jan-2022

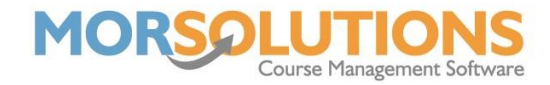

# **8. Review Client Orders**

Go to the new term, then **Course Documentation** and create the Wall Listing to review the client fees. Also, check your client's orders in the **Financials** and **Clients Order V3** to ensure all students have an order created.

# **9. Check Communications**

Check client documentation by going to the new term and pressing **Client Communication** and then **Review Communication**.

# **10. Confirm Re-enrolment was successful**

To check re-enrolment was completed successfully, go to **Students** from the Main Menu, and then press **Students without a place**. If re-enrolment was successful, this page will be blank.